# SCSI TOOLBOX, LLC Preparing your system for STB Suite v8.1

## **Contents**

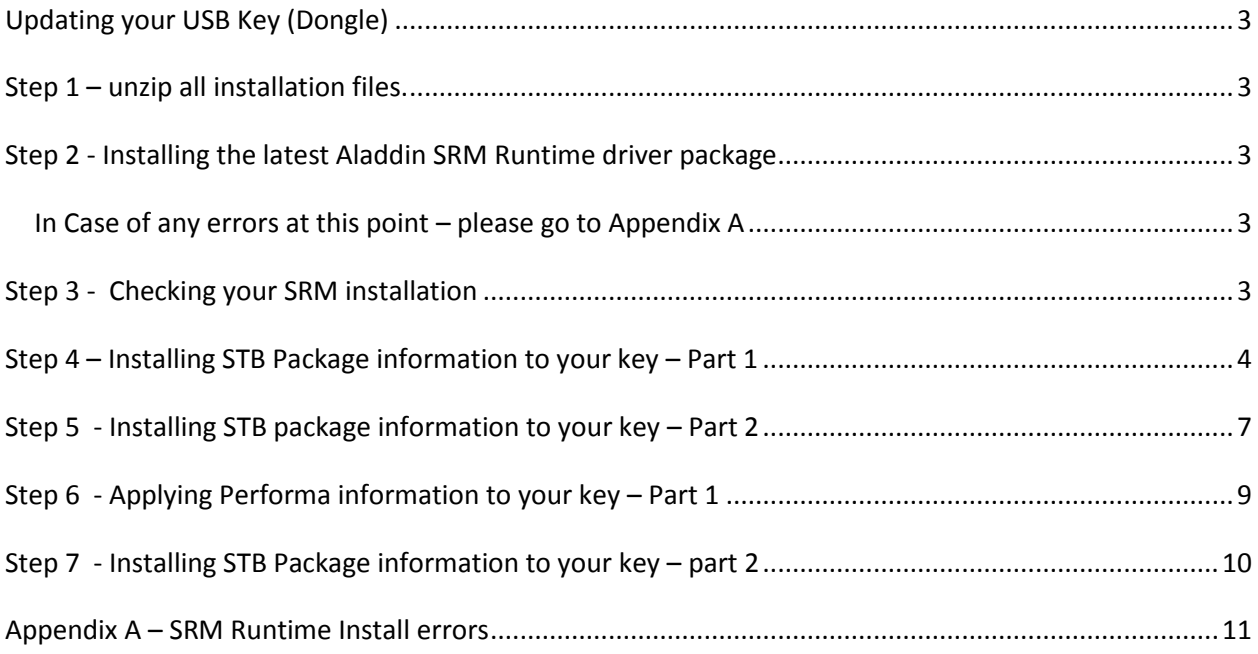

# <span id="page-2-0"></span>**Updating your USB Key (Dongle)**

Several steps are required to update your STB USB license key to prepare for installation of the new STB Suite version 8.1. These steps will be outlined below – *it is very important that these steps be executed in the exact order described.* Doing so will insure uninterrupted use and open up access to all the new features of version 8.1

#### <span id="page-2-1"></span>**Step 1 – unzip all installation files.**

Unzip the files ""STBSuitev81.exe" and "STBCustomerKeyUpdateVer81.exe"

#### <span id="page-2-2"></span>**Step 2 - Installing the latest Aladdin SRM Runtime driver package**

- Go to
	- [ftp://ftp.aladdin.com/pub/hasp/srm/Runtime\\_%28Drivers%29/HASP\\_SRM\\_Runtime\\_setup.zip](ftp://ftp.aladdin.com/pub/hasp/srm/Runtime_%28Drivers%29/HASP_SRM_Runtime_setup.zip)
- Install this package following all on-screen instructions

#### <span id="page-2-4"></span><span id="page-2-3"></span>**In Case of any errors at this point – please go to Appendix A**

#### **Step 3 - Checking your SRM installation**

- Point your web browser to [http://localhost:1947](http://localhost:1947/)
- You should see the Aladdin Admin Control Center (ACC) displayed. If you do not see the ACC go back to step 1 and insure that you have properly installed the SRM runtime package
- Be sure that your STB USB key (dongle) is plugged in to a USB port and that its red LED it lit.
- In the ACC click on the HASP Keys choice under Administration Options at the left of the screen.
- You should see something like this, showing your key information:

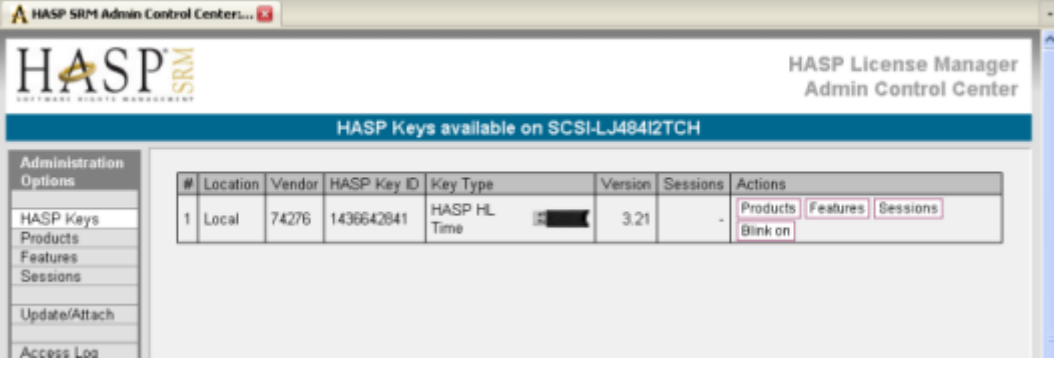

Write down the HASP Key ID number

- Note that the Version is 3.20 or above. If it is not please contact [support@scsitoolbox.com](mailto:support@scsitoolbox.com)
- Note that the Key Type is a HASP HL Time or HASP HL Net. If it is not please contact [support@scsitoolbox.com](mailto:support@scsitoolbox.com)

#### <span id="page-3-0"></span>**Step 4 – Installing STB Package information to your key – Part 1**

- Run the program "STBSuitev81.exe"
- You will see this screen:

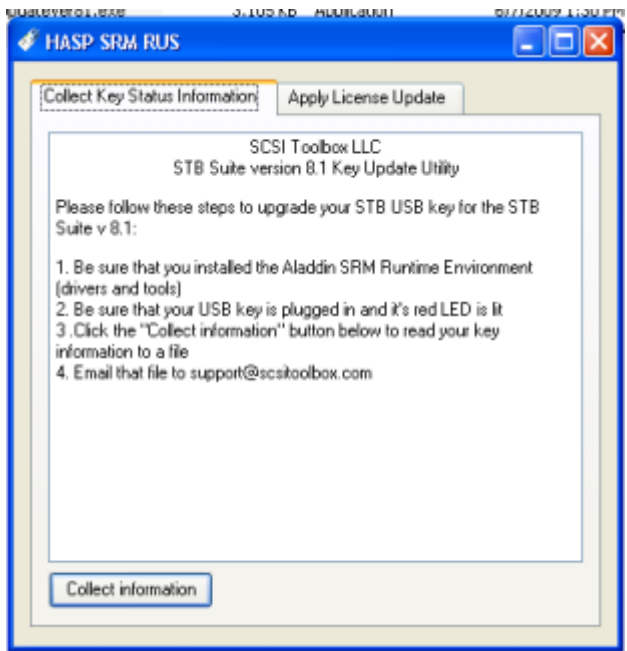

- - Click the "Collect Information" button - Tell the program where to create your update file

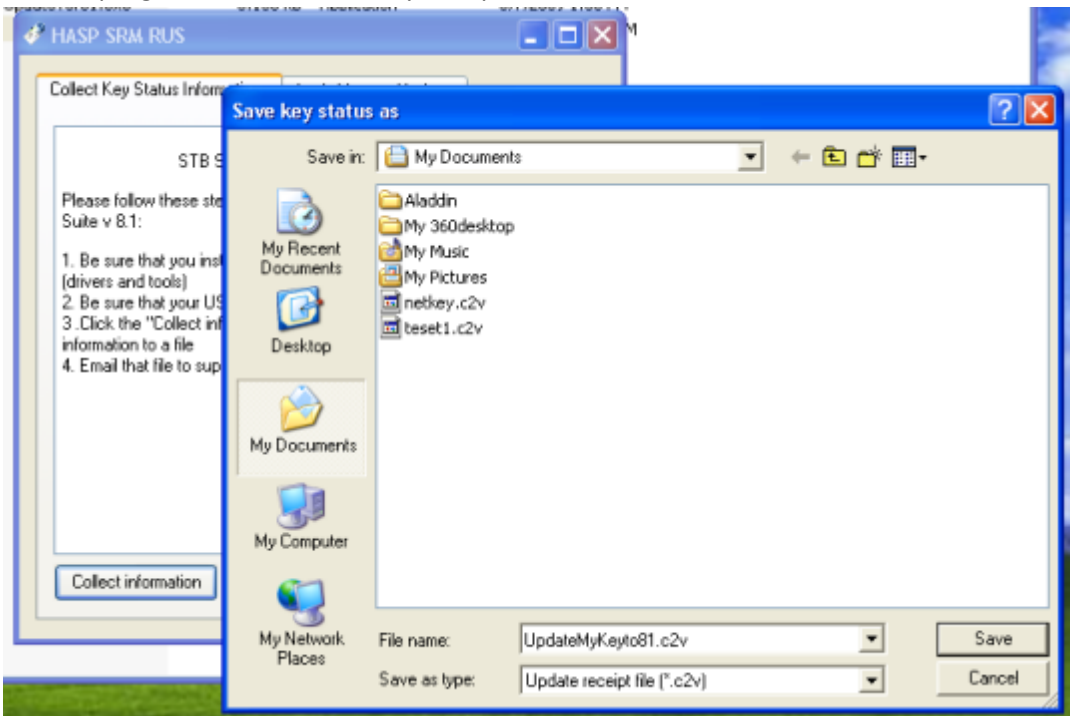

You should see a message indicating success like this:

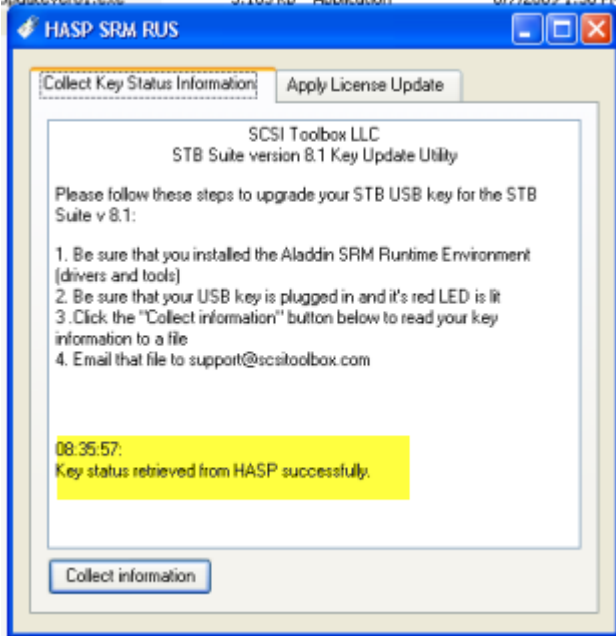

- Email the file you just created to [support@scsitoolbox.com](mailto:support@scsitoolbox.com)
- In the body of the email where you send this file please record the HASP Key ID number which you wrote in step 1
- when you receive your SRM update file back from STB support continue to step 5

### <span id="page-6-0"></span>**Step 5 - Installing STB package information to your key – Part 2**

-when you receive the return email from support save the attached update file into the folder where the program "STBSuiteV81.exe" resides

- run "STBSuiteV81.exe" again

- Click the "Apply License Update" tab, and then use the browse button to locate your update file

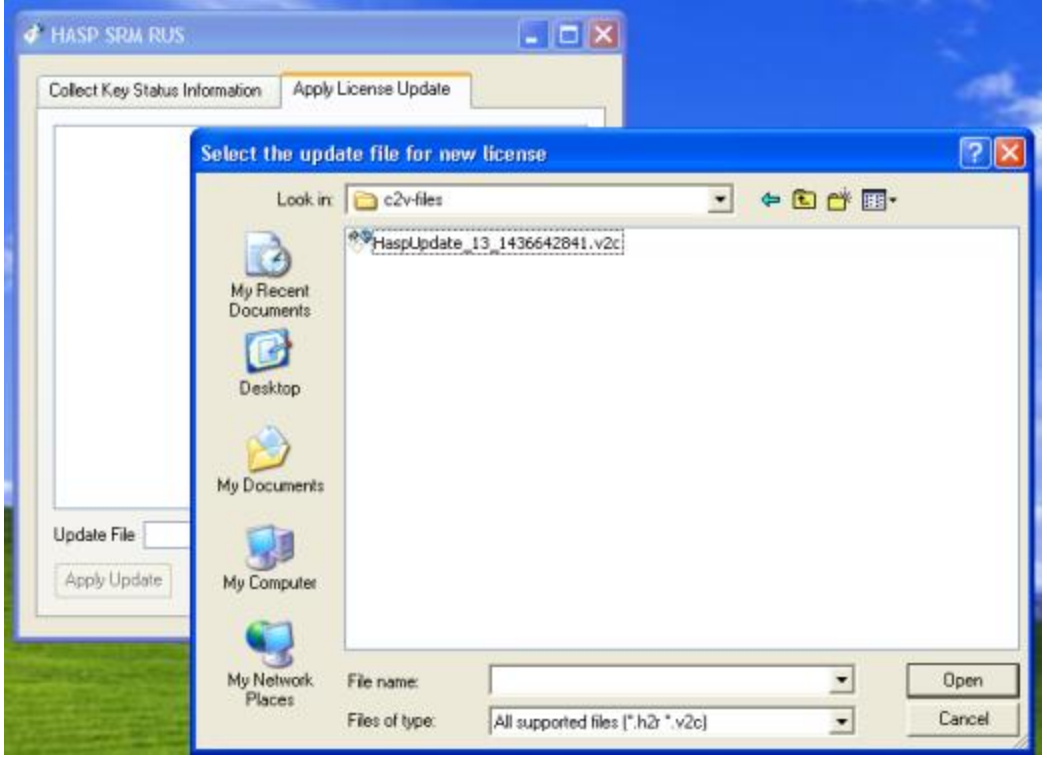

- Click "Apply Update" and you should see an indication of success like this:

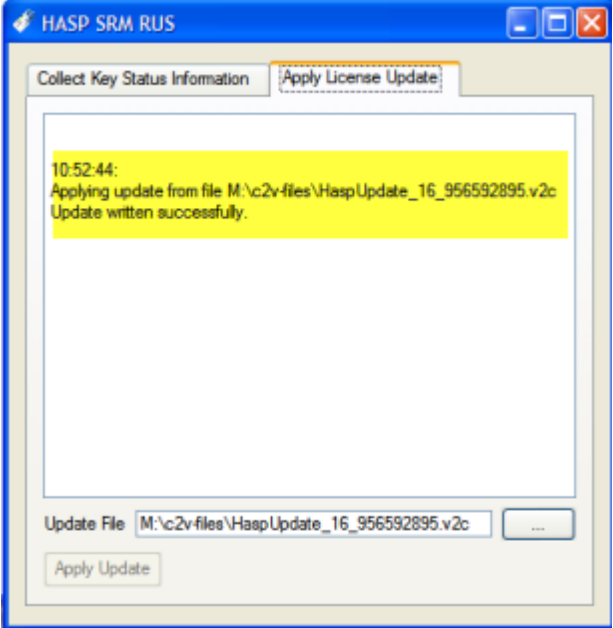

#### <span id="page-8-0"></span>**Step 6 - Applying Performa information to your key – Part 1**

- Now start the STB Performa key update program by double-clicking on *"STBCustomerKeyUpdateVer81.exe"*
- You will see this screen:

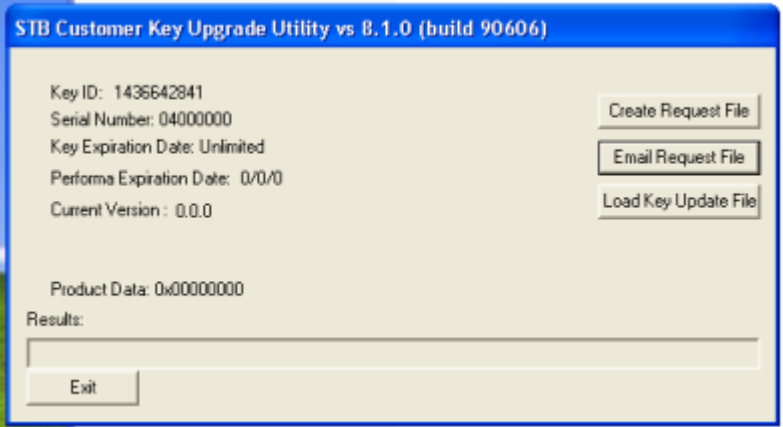

- Click *on "Create Request File"* – and the screen will change to

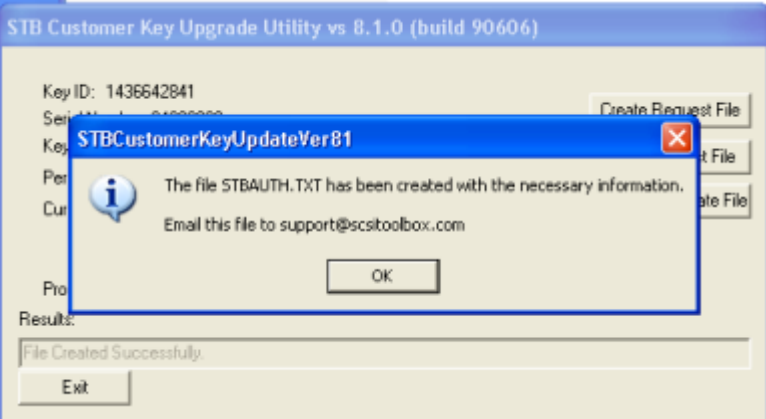

- Email the file "STBAuth.txt" to [support@scsitoolbox.com.](mailto:support@scsitoolbox.com)
- Exit the STBSuiteV81.exe program
- When you receive your Performa Key Update file from STB Support continue to step 7

#### <span id="page-9-0"></span>**Step 7 - Installing STB Package information to your key – part 2**

- Save the update file returned to you from STB Support
- Restart the program *STBCustomerKeyUpdateVer81.exe"*
- Click the button "Load Key Update File", and use the browse feature to point to your update file which was just sent to you from support.
- You should see this screen:

-

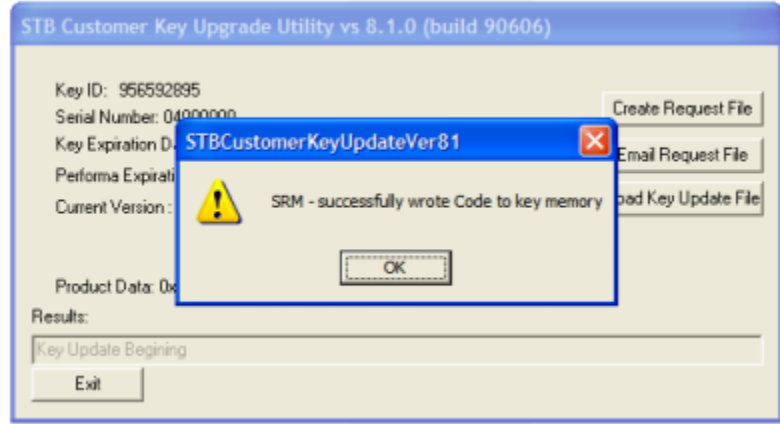

- Click "OK" and you should now see your valid Serial Number, Performa date and version information like this:

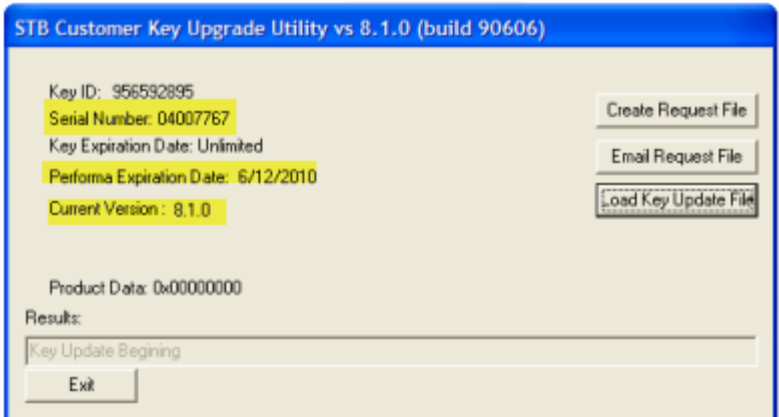

- If you do not see a screen indicating success please contact [support@scsitoolbox.com](mailto:support@scsitoolbox.com)

If all of the above steps have been successfully executed then you are now ready to install the STB Suite version 8.1

# <span id="page-10-0"></span>**Appendix A – SRM Runtime Install errors**

If while installing the SRM Runtime Driver package you receive any of these errors indicating that previous versions of the Aladdin drivers are preventing installation of the SRM Runtime package:

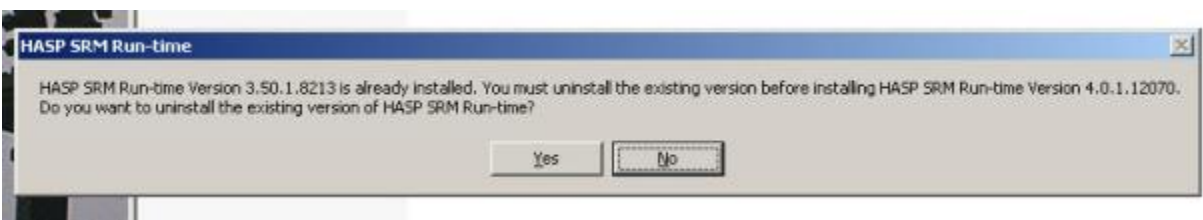

Or

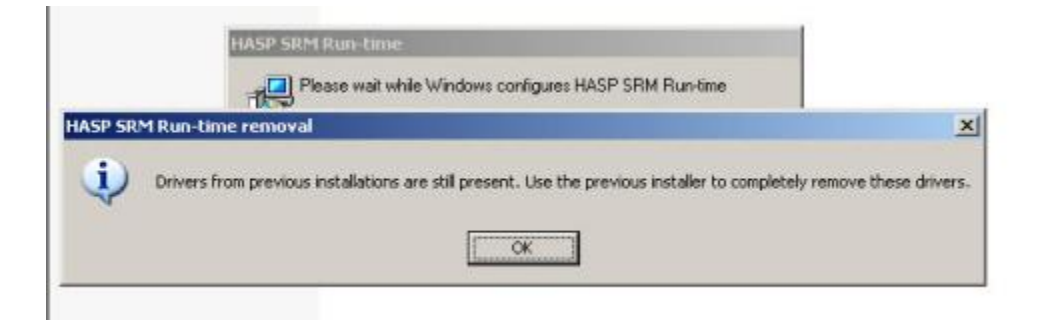

You will need to take the following steps to remove the previous version(s):

- 1. Use Control Panel -> Add-Remove Programs
	- uninstall any HASP or Aladdin programs such as shown here:

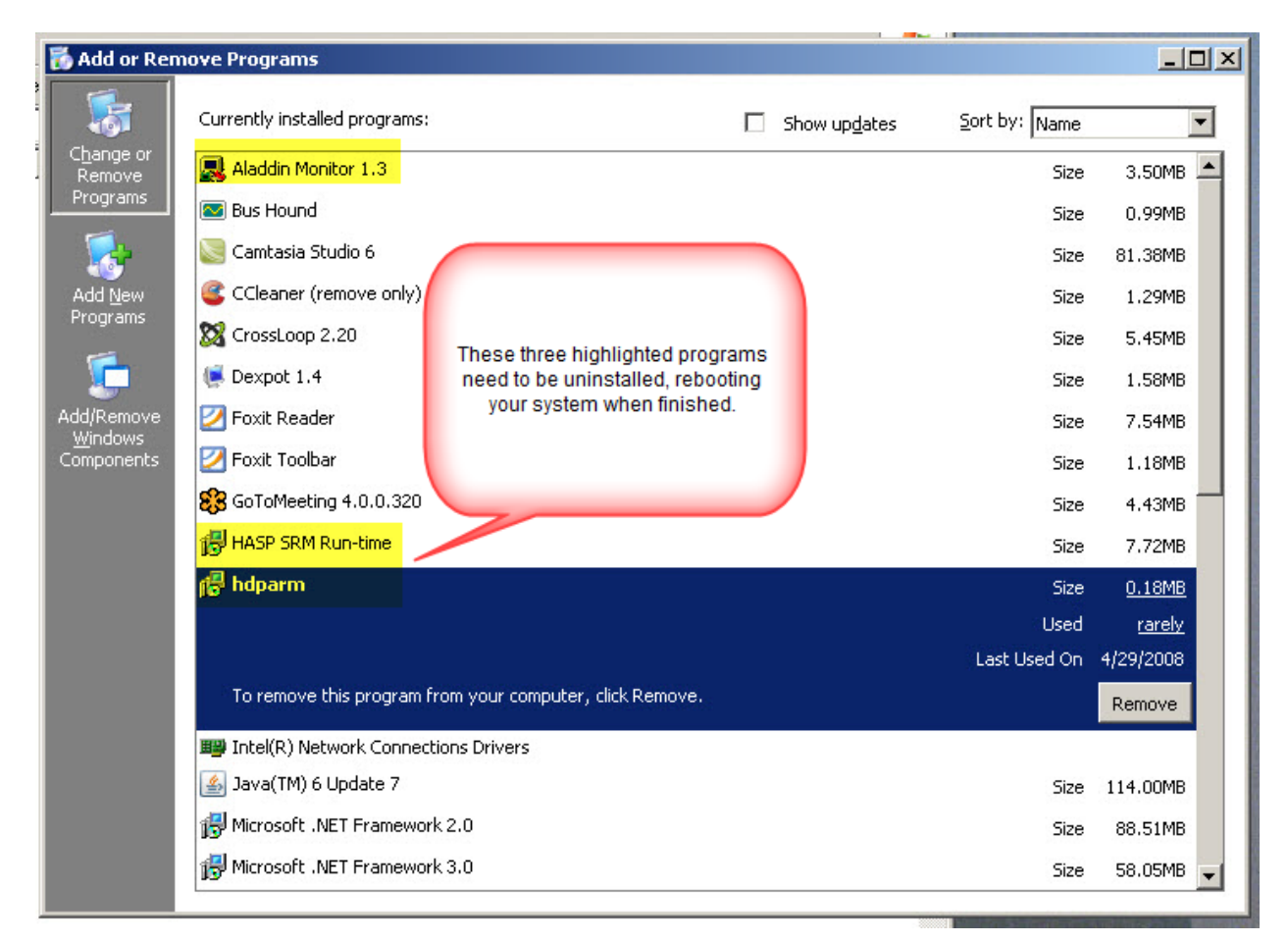

After rebooting your system try to install the SRM Runtime package again. If you still get a message about old drivers proceed to step 2 below

#### 2. Manually remove old drivers

- Open a command prompt window (Start->Run.>Cmd) and navigate to your STB default folder, then type "hinstall.exe –r" to remove one old driver –

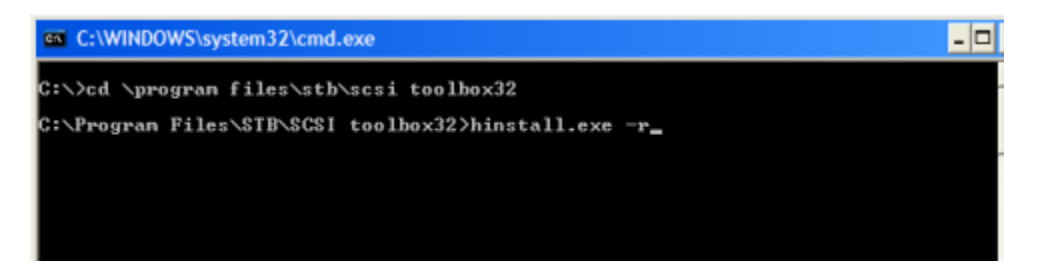

Then type "haspdinst.exe –fremove" as shown here:

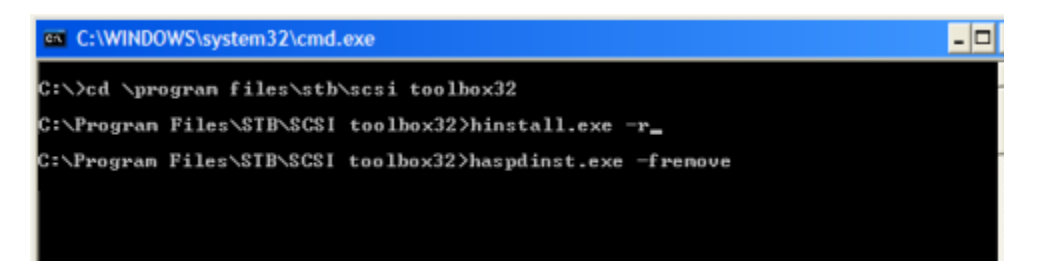

Now you should be able to complete the SRM Runtime installation